# **Data-ABC** for nybegynnarar For Forfattar: Bjørg Ladehaug

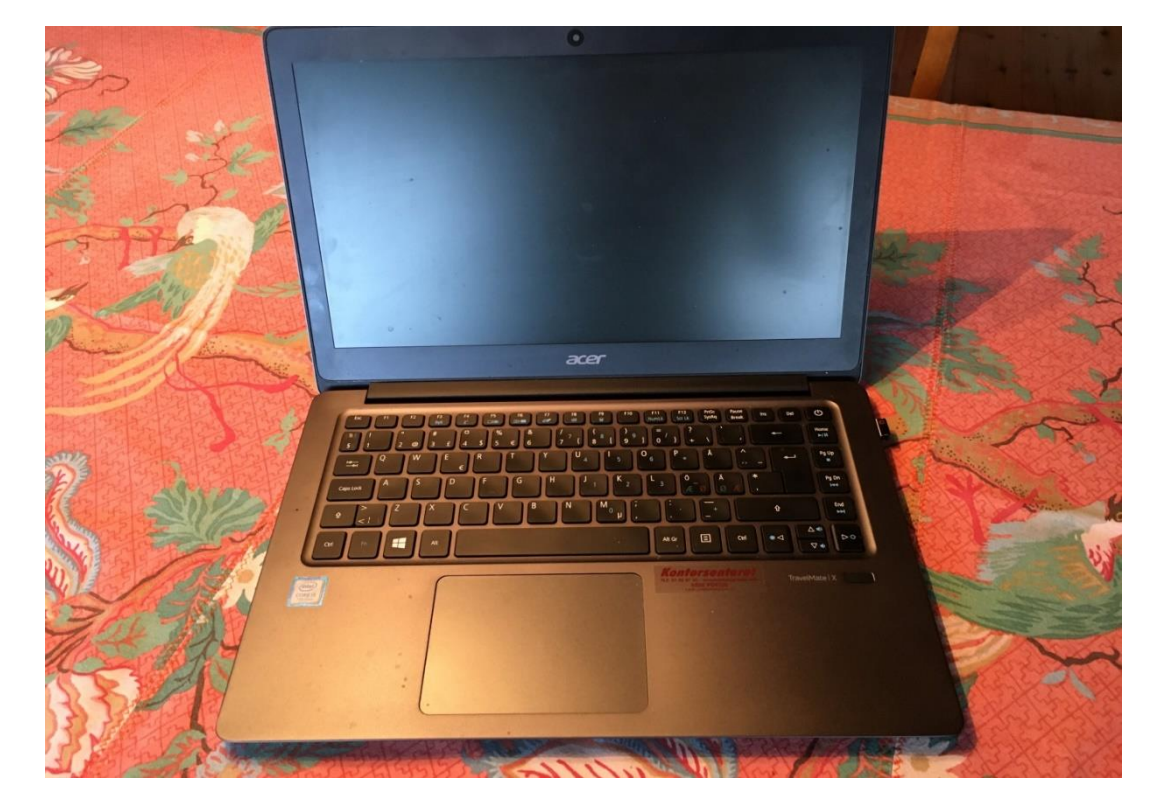

#### **OPPSTART**

### **PC= personal computer**

En fordel med bærbar PC (laptop) er at en kan ta den med seg til godstolen eller sofaen – slik en kan med avis eller bok. En kan åpne maskina og søke seg fram ved å berøre det firkanta feltet foran tastaturet. Men for teksbehandling er det best å sitte ved et bord hvor man kan bruke mus – en liten dings som dirigerer en markør på skjermen.

**Markøren** er vanligvis ei pil, et skrivemerke eller ei hand.

Maskina slås på med å trykke på av/på merket. Deretter manøvrer du med markøren.

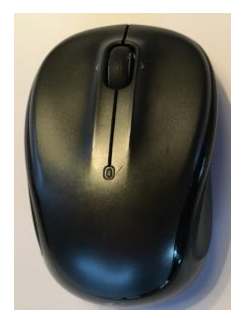

**Mus:** Ved å bevege musa på bordet beveges markøren på skjermen. Musa er delt i to, hø og ve del – hø og ve museknapp. Ved å venstreklikke merkes et punkt eller område. Ved å høyreklikke kommer det opp ei liste over hva du kan gjøre med

det merkede området. Så velger du med å venstreklikke. Skal du åpne et program (en app), dobbeltklikker du raskt med ve museknapp (tar litt tid å lære). I spalten mellom hø og ve del ligger et hjul. Ved å rulle på dette skyves bildet på skjermen opp og ned (scrolle).

**Firkanten:** Kan brukes som musa – en ve og en hø del. Et raskt dunk med fingeren på ve eller hø del tilsvarer et klikk. Ved å bevege en finger rundt kan en flytte markeringsmerket (pil, skrivemerke).

Ved å bevege to fingre opp og ned kan bildet på skjermen beveges.

### **Slå på.**

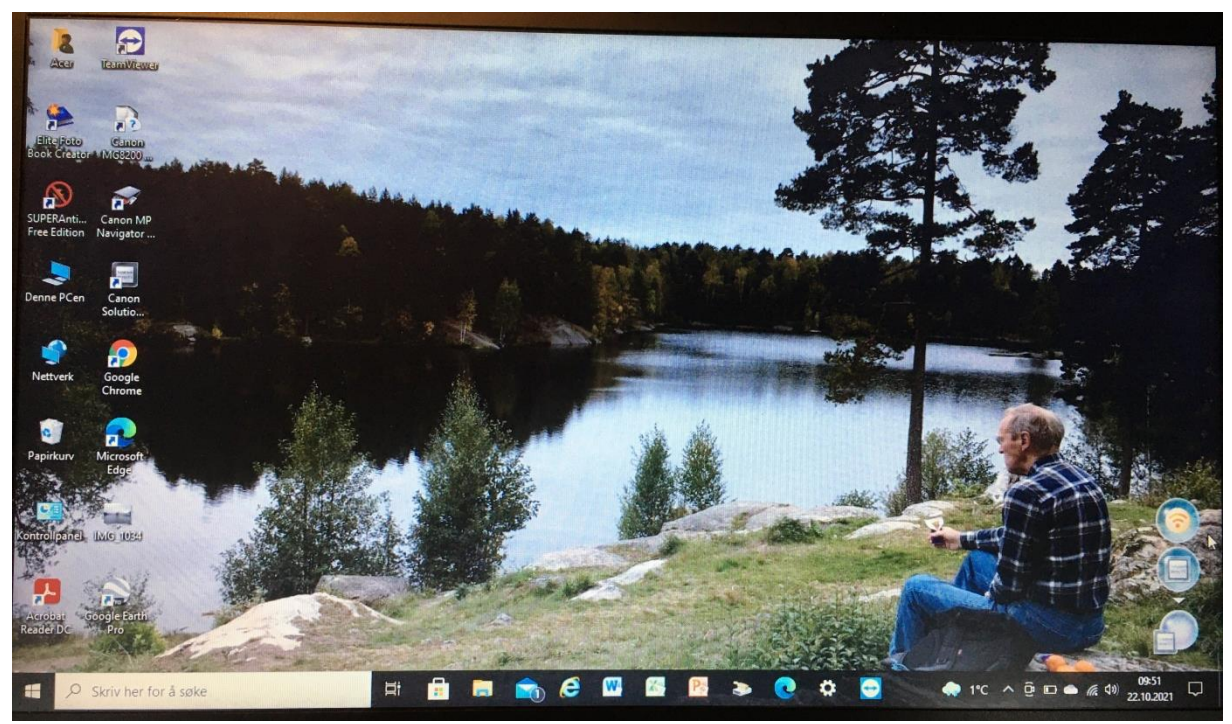

Trykk på av/på- knappen. Ulikt plassert på ulike maskiner.

**Skjermen** vil se ulik ut fra maskin til maskin, i alle fall når PC-en er tatt i bruk. Bakgrunnen kan du selv velge. Nederst er **oppgavelinja.** I den finnes en rad små bilder, kalt **ikoner**, og hver symboliserer et **program (en app).** Disse kan du

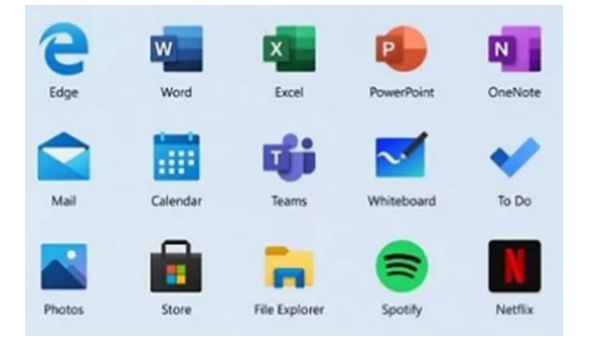

fjerne, eller legge andre til. Dette vil være programmer du bruker ofte, som internett (Edge, Google)og tekstbehandling (Word), og som du åpner ved å dobbeltklikke. For full oversikt over programmer kan du åpne ved å klikke på «vinduet» (Windows-ikonet) nederst til ve. Vil du finne et program du ikke finner fort, kan du skrive navnet inn i søkefeltet)

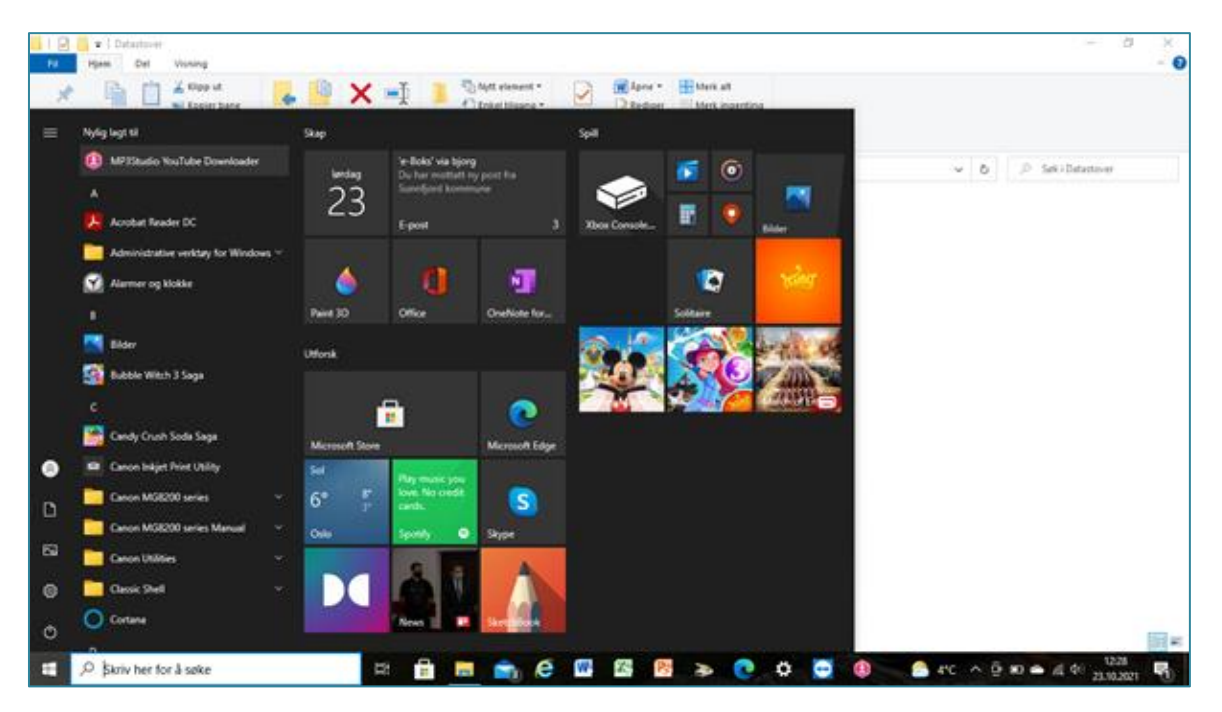

Et viktig ikon er «filutforsker», som ser ut som en arkivmappe. Ved å dobbeltklikke på den får du opp en oversikt over alt innhold på maskina.

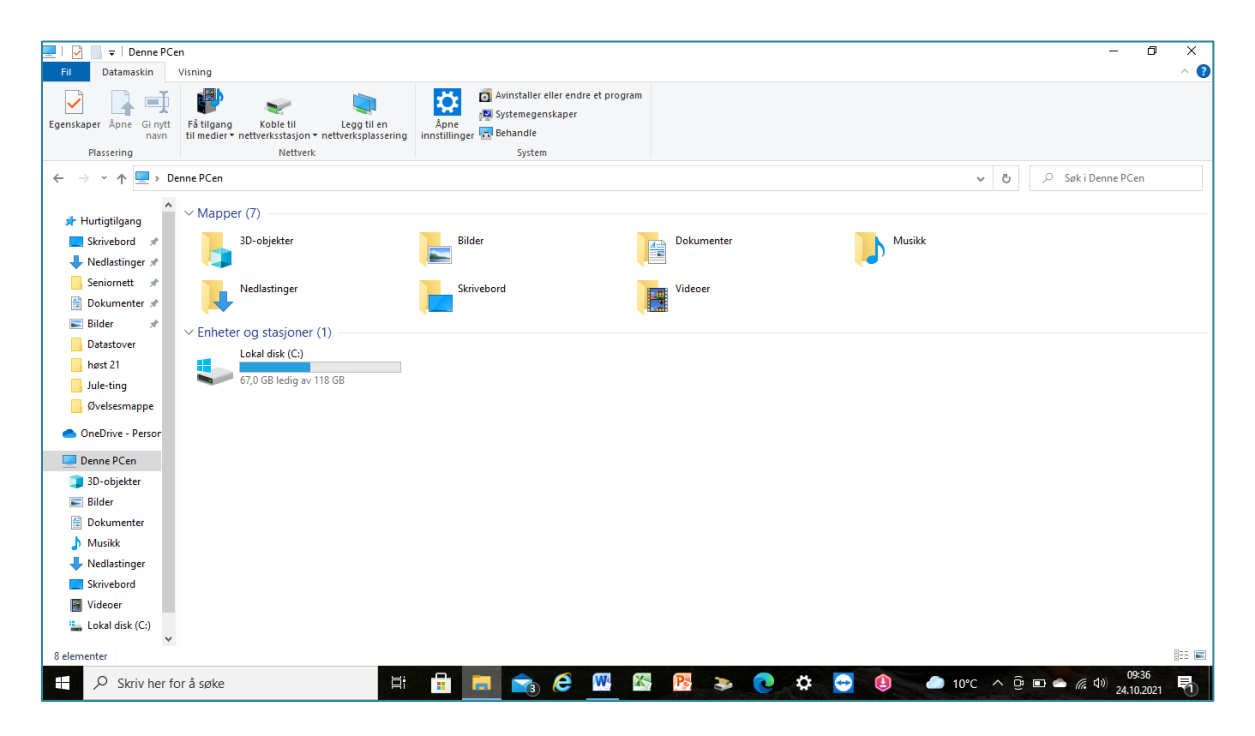

Her finner du ikoner du kan trykke på for å finne bildene eller dokumentene dine – eller hvor du finner dokumenter du har lastet ned.

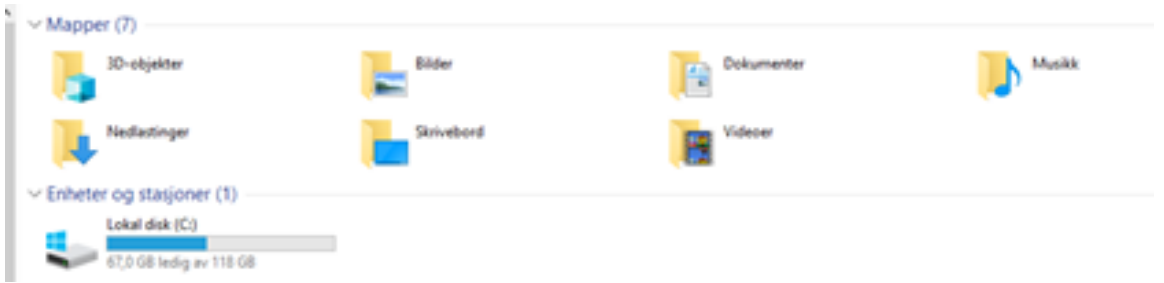

I oppgavelinja nederst til hø er det noen viktige symboler.

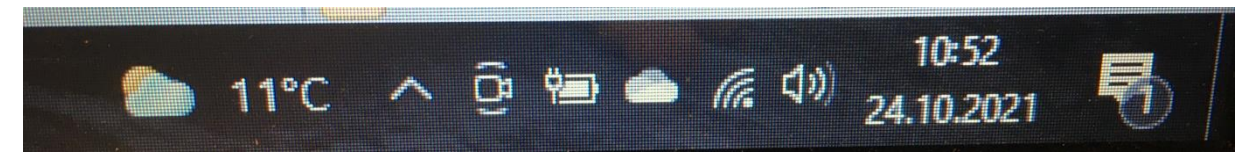

Der kan du se om batteriet er fullt eller tomt (her ble bildet tatt da batteriet var fulladet, men lading pågår) Deretter følger et symbol for

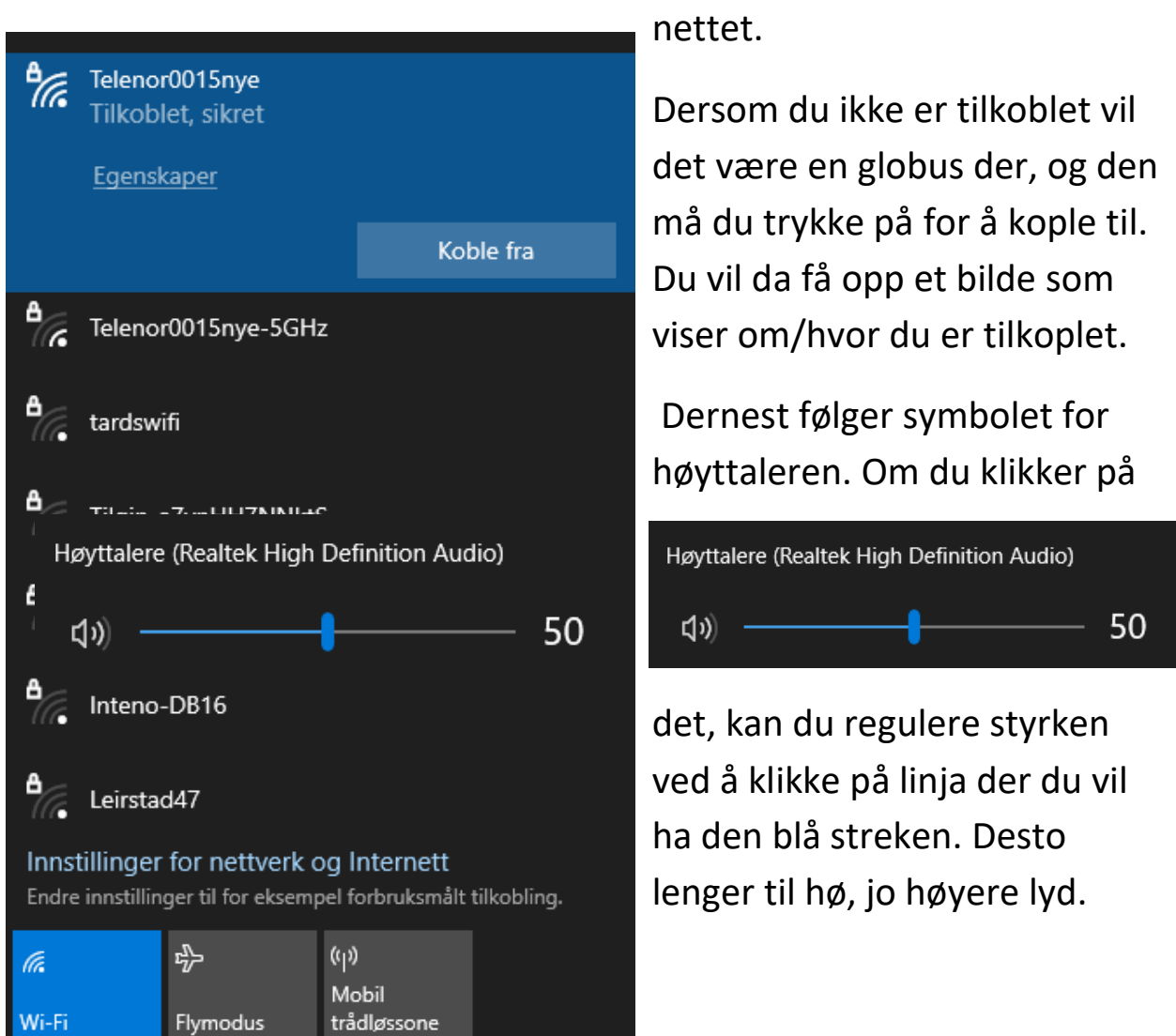

Bak symbolet som ligner et møne ligger skjulte symboler. Klikker du her, blir disse synlige.

Øverst i hø hjørne finner du symbolene

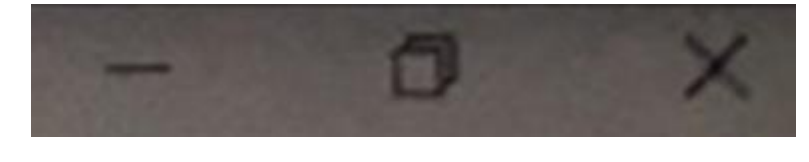

Streken til ve feller ned siden du arbeider i, og legger den som et ikon

på nederste linje. De doble firkantene lager henholdsvis et mindre eller større vindu. Krysset lukker siden/dokumentet du holder på med.

## **Nettlesere.**

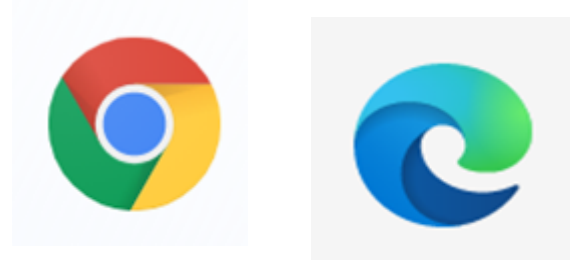

Programmer som tar deg inn på nettet (world wide web – wwwverdensveven).

Til ve. Googles Chrome.

Til hø Edge (for Microsoft) Det finnes også andre – (Safari på I-phone, Firefox, ….)

Ved å dobbeltklikke på et av disse ikonene kommer du inn på internett såfremt du er tilkoplet et Wi-Fi (Wireless fidelity) – trådløst nett.

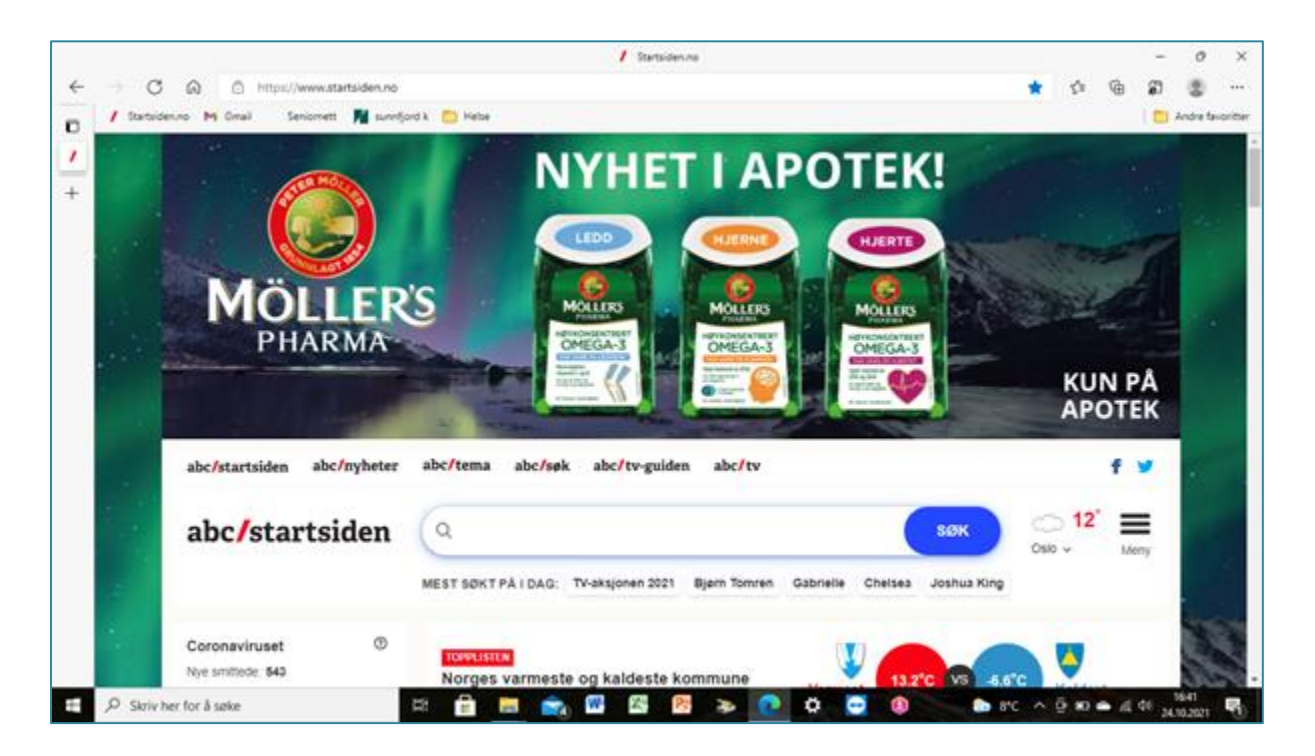

Det viktige partiet av denne siden er feltet øverst:

 $\circ$ C @ @ https://www.startsiden.n  $53$ **CE** 庙 (型) Seniomett **Full** sunnfy / Statsidenzo M Gmail

Der står adressen til den siden som er oppe.

#### A https://www.startsiden.no

Den er det viktig å

kontrollere, spesielt når du får E-post. Det er mange som prøver å gi seg ut for å være noen andre. Står det en hengelås først i adressen, er det en «sikker» side. Hvis noen gir seg ut for å være et firma, kan det av og til være feilskrivning av navnet, eller det er et annet «domene» enn det vanlige (com, net,no er de vanlige. Kommer epostene fra utlandet, vil de være annerledes)

Skal du søke på nettet, skal du skrive navnet/adressen på det du søker etter i dette feltet (ikke i det store søkefeltet på startsiden, da beveger du deg bare innenfor innholdet i den siden). Ikke alle har ABC/startsiden på åpningssiden, og det er heller ikke nødvendig. Du vil se at alle adresser starter med [http://www.](http://www/) Dette trenger du ikke skrive, det blir lagt til automatisk. Står det https, betyr dette at sida er «ekte» og sikker.

Før du begynner å skrive, kan det være nødvendig å kikke litt på

## **Tastaturet**

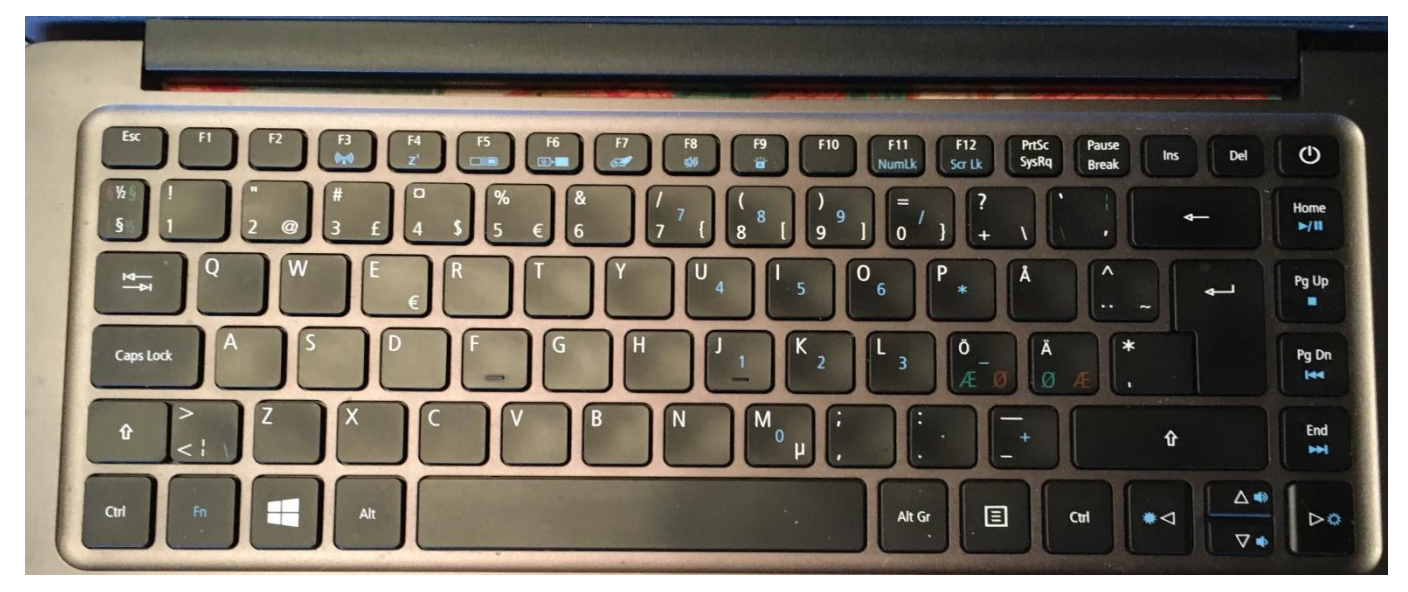

Det ligner en skrivemaskin, men atskiller seg på flere måter. Det vil bli grundigere gjennomgått under «tekstbehandling». En skriver med bokstavtastene. På talltastene er det også andre tegn på hver tast. Ved å holde ned tasten med pil (nest nederst til ve) – **shift-tasten** velges de øverste tegnene når du trykker på talltastene, mens det blir stor bokstav på bokstavtastene. Trykker du ned **Caps Lock** blir det bare store bokstaver. Trykk en gang til for å oppheve. Caps Lock må ikke være på når du skriver passord!

Når du skriver i adressefeltet på internett kan du skrive med bare små bokstaver.

Til hø er det en stor tast med en vinklet pil – **enter-tasten.** Den brukes til linjeskift, og til å bekrefte et valg. Når du har skrevet inn en adresse i adressefeltet på internett, kan du trykke enter.

Tasten med pil som peker til venstre oppe i hø hjørne brukes til å slette tekst til venstre for skrivemerket. Tasten Del (delete) lenger oppe til hø sletter tekst til høyre for merket.

Den lange tasten nederst brukes for å lage mellomrom mellom ord. De fire piltastene nederst til hø flytter skrivemerket i den markerte retningen.

Det er også en rekke «kontrolltaster» som vil bli gjennomgått senere.

## **Søke på nett.**

Du kan skrive med bare små bokstaver, men du må stave riktig. Og du må unngå bokstavene æ ø å. Skriver du ett ord, for eksempel snegler, får du 36000 treff, for nettleseren leter i hele verdensveven. Du må legge til noe som gjør søket litt mer spesifikt. Brunsnegler vil gi 4570 treff. Bruker du hermetegn og skriver «brunsnegler liker ikke» ser nettleseren bare etter den ordkombinasjonen som står i hermetegnet og du får 40 treff. Øverst i rekken med treff ligger det ofte annonser fra firmaer som har betalt for en god plassering. Du må derfor vurdere treffene, og de du er interessert i ligger gjerne litt

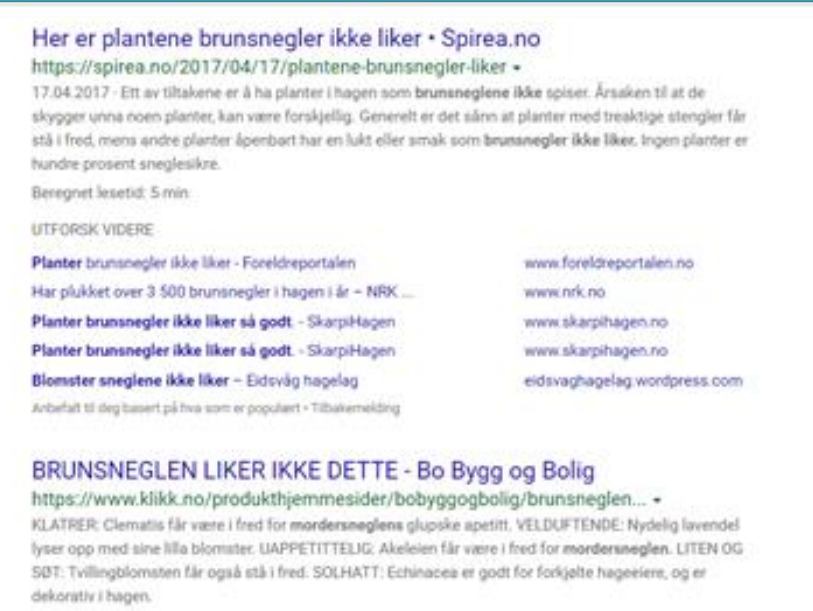

Beregnet lesetid: 2 min

nede i rekken.